## 直接存款之步骤指南

## 如何注册或编辑您的直接存款

## 1) 登录您的 **[IDES](https://benefits.ides.illinois.gov/Benefits/profile/responseHandlerAction.do?TAM_OP=login&USERNAME=unauthenticated&ERROR_CODE=0x00000000&METHOD=GET&URL=%2FBenefits%2F&REFERER=https%3A%2F%2Fides.illinois.gov%2F)** [账户。](https://benefits.ides.illinois.gov/Benefits/profile/responseHandlerAction.do?TAM_OP=login&USERNAME=unauthenticated&ERROR_CODE=0x00000000&METHOD=GET&URL=%2FBenefits%2F&REFERER=https%3A%2F%2Fides.illinois.gov%2F)

- a. 若您没有 Login 账户, 请按以下步骤创建您的账户。然后, 再登录。
- b. 若您已有一个 ILogin 账户,请按以下步骤登录。
- 2) 一旦您登录您的福利页面,请将鼠标停留在个人主页选项卡,然后选择**"**注册直接 存款**/**编辑我的直接存款(**Enroll in Direct Deposit/Edit My Direct Deposit**)。**"**

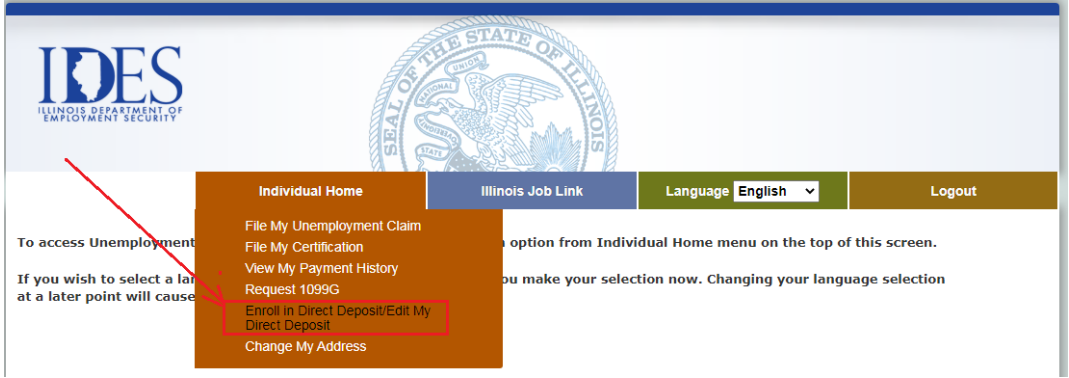

3) 您将看到直接存款的安全问题页面。正确输入所有字段并点击继续 (**CONTINUE**)。

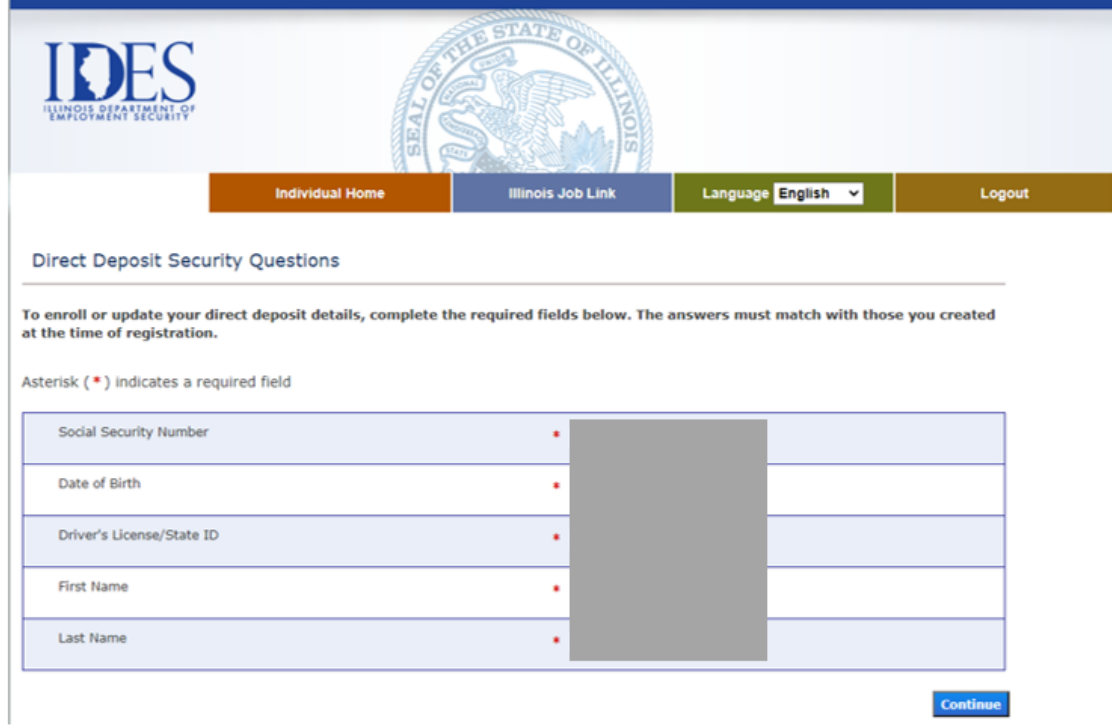

4) 您将看到注册直接存款/编辑我的直接存款(Enroll in Direct Deposit/Edit My Direct Deposit)页面。再次点击继续(**CONTINUE**)。

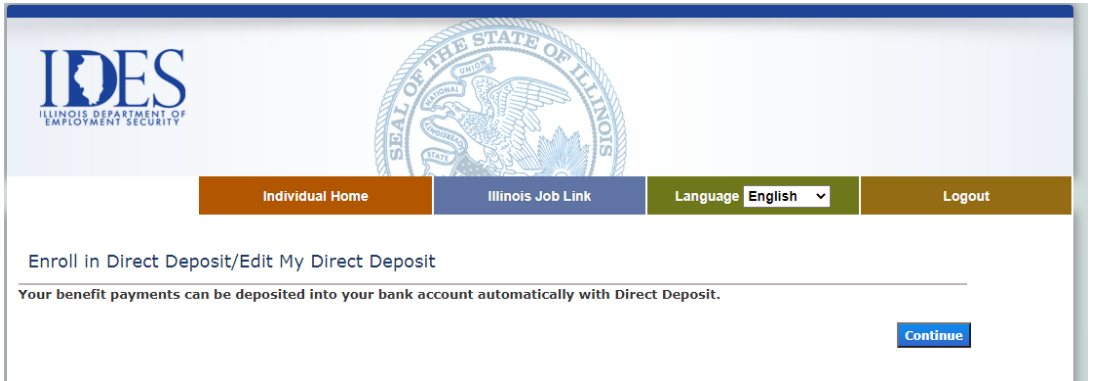

5) 您将被转到一个外部网站 Nocheck.com。选择"更改付款方式"。

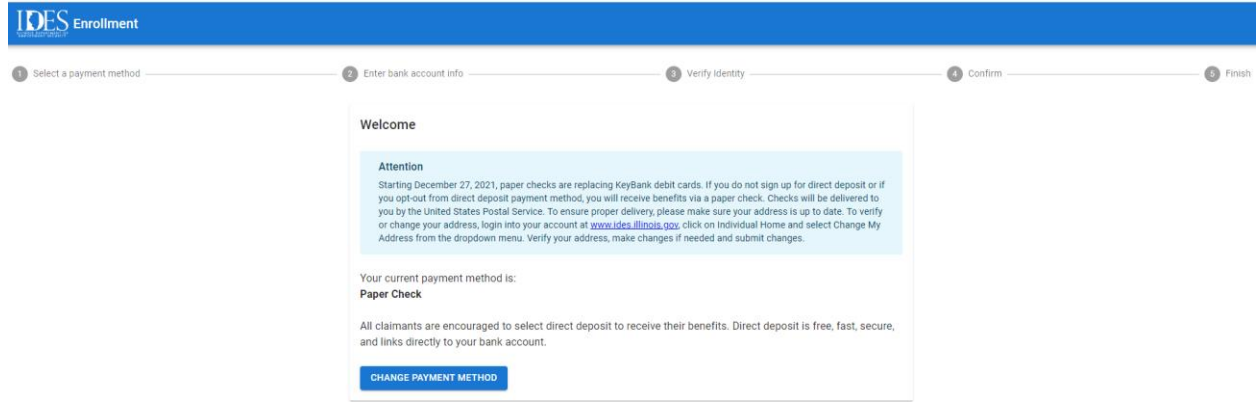

6) 选择下拉菜单并选择"直接存款"。

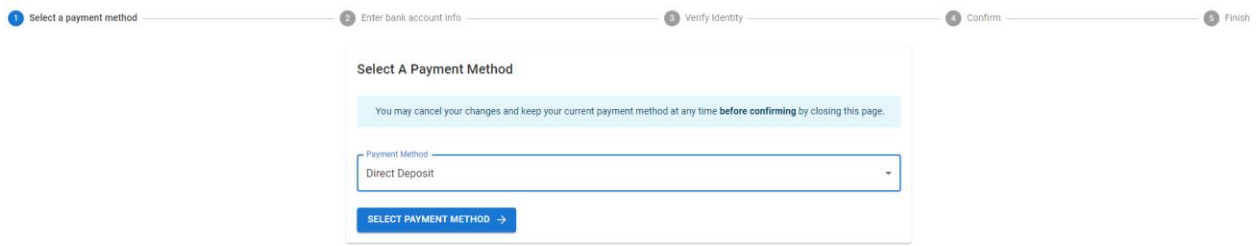

7) 输入以下信息。银行名称应自动弹出。

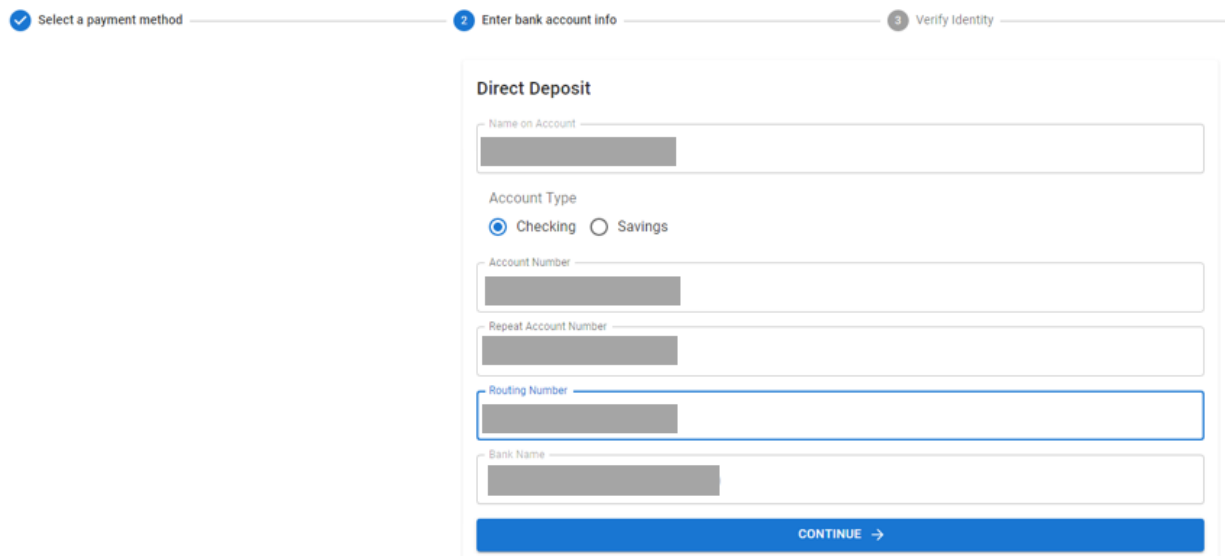

8) 输入您的驾驶执照号码或州身份证来进行身份验证。

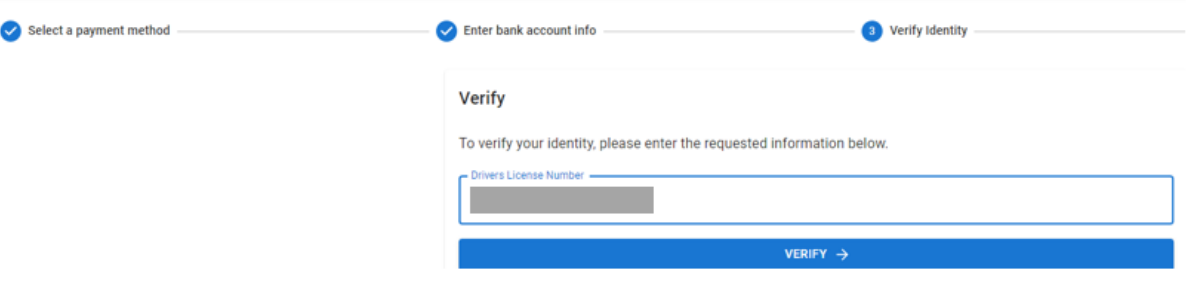

9) 您需按要求审查并确认输入的信息。如果需要更改,请点击"编辑(EDIT)",如果无需更 改,请点击"确认(CONFIRM)"。

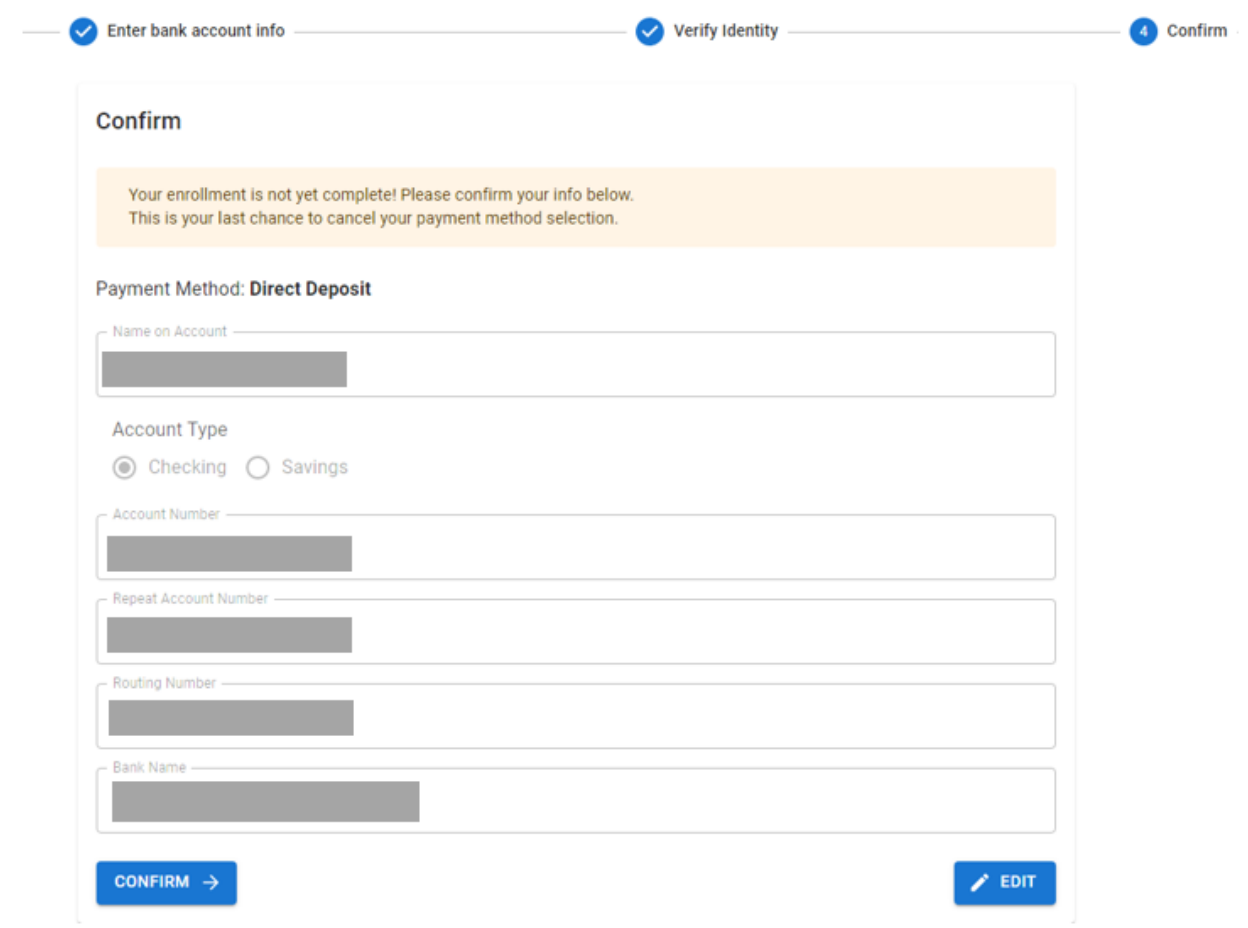

10) 点击上述"确认(CONFIRM)"后,您将成功地将付款方式从纸质支票转为直接存款。

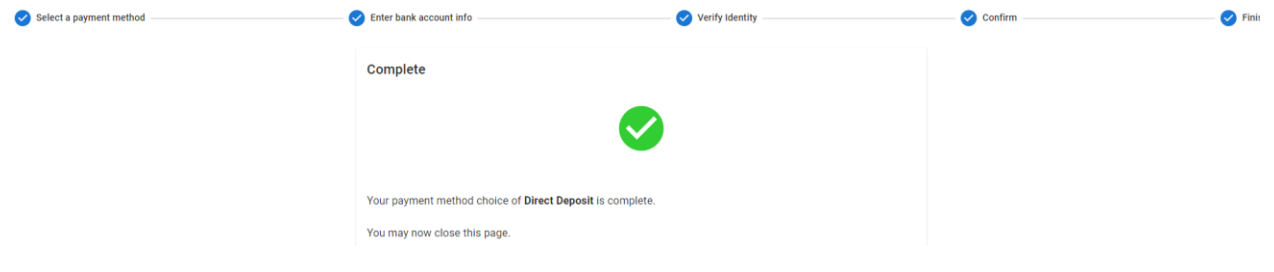